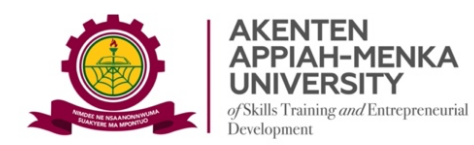

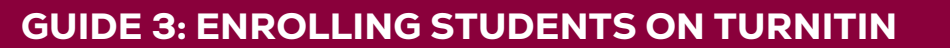

*You cannot conduct a Similarity Test of a paper on Turnitin if you have not enrolled the student that owns the paper on Turnitin. Similarly, you can also enrol yourself as a student to enable you check your own work for similarity.*

**UNIVERSITY** 

LIBRARY

**RESEARCH SUPPORT UNIT**

To enrol a student on Turnitin, follow the process below:

*Step 1:* From the top left corner of your Class page on Turnitin, Select **"Students" (after Assignments)**

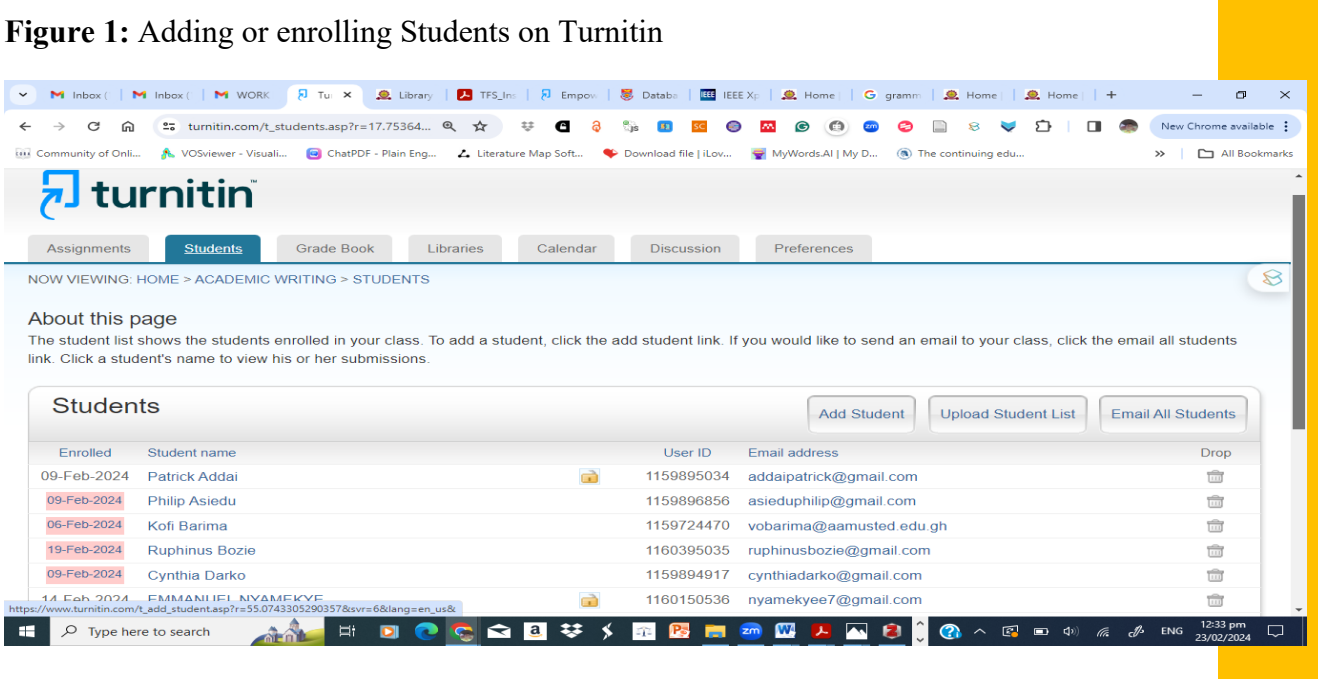

*Step 2:* **Select "Add Student"** or **"Upload Student List"** (for bulk upload, your list must include the "First name", "Last name" and institutional email). When using the **"Add Student"** option, complete the form with the "First name", "Last name" and institutional email.

**Figure 2:** Form for enrolling a student

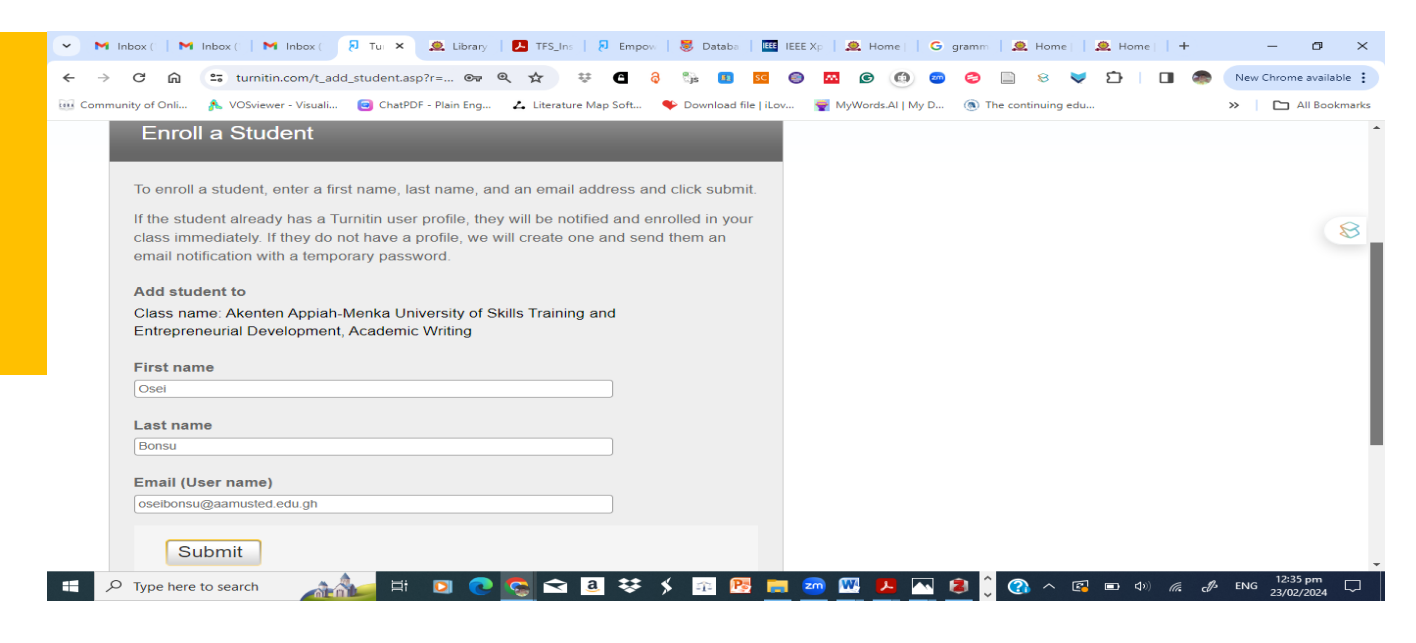

**Step 3: Submit** the form after filling it. The records are added to your list

*For more information or assistance on Turnitin at AAMUSTED, call the Virtual Services Librarian. Mr Charles Mensah, on 0249590545*